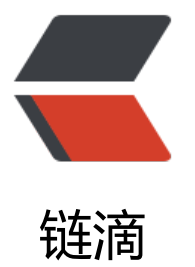

# (My)Eclipse 中的 Ja[va 项](https://ld246.com)目使用 .jardesc 文 件快速导出 jar 包文件

作者:iTanken

- 原文链接:https://ld246.com/article/1575901105813
- 来源网站: [链滴](https://ld246.com/member/iTanken)
- 许可协议:[署名-相同方式共享 4.0 国际 \(CC BY-SA 4.0\)](https://ld246.com/article/1575901105813)

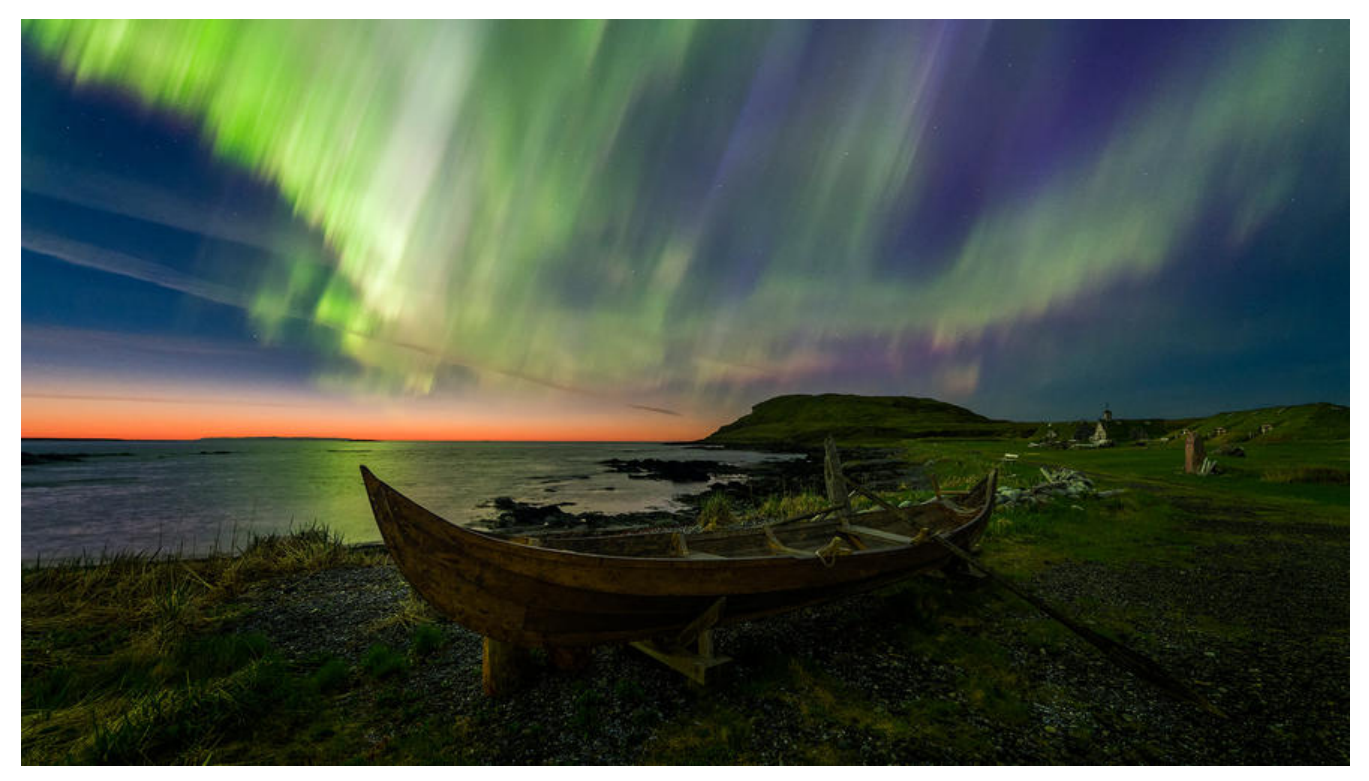

## **导出 JAR 包的常规操作**

在 Eclipse 或 MyEclipse 中,未使用 Maven 或其他构建工具的 Java 项目,导出 jar 包文件的操作 常繁琐,基本要经历以下步骤:

#### 1. 右键项目,点击 Export 导出功能菜单:

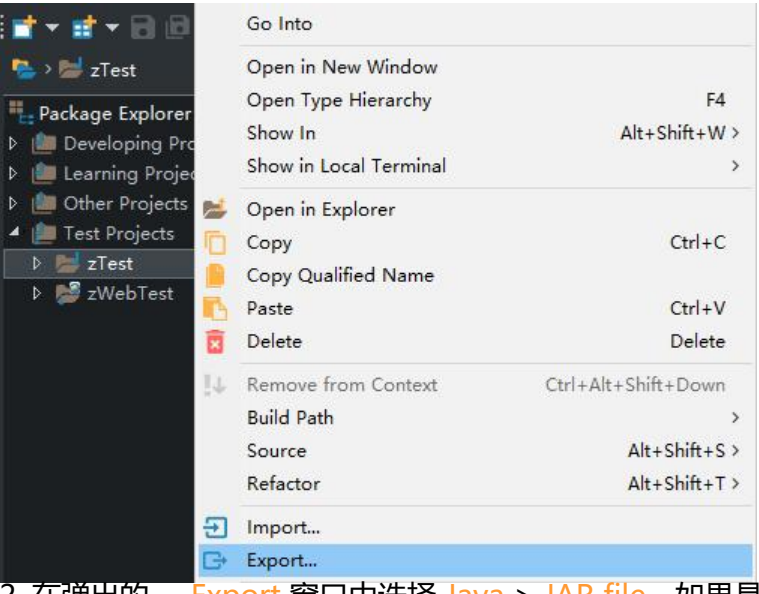

2. 在弹出的 Export 窗口中选择 Java > JAR file,如果是可执行 jar 文件则需要选择 Runnable JAR file,然后点击 <kbd>Next &gt; </kbd> 按钮进入下一步:

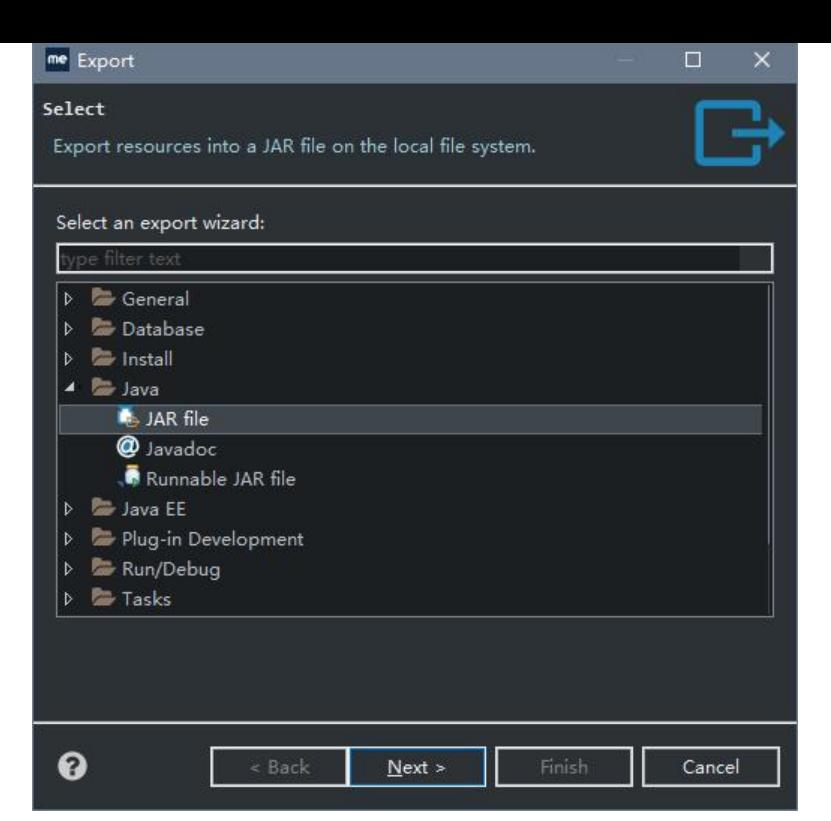

Export resources into a JAR file on the local file system.

JAR file 选项用于 "将资源导出到本地文件系统上的JAR文件中"。

3. 在 JAR Export 窗口中, 通常需要再进行以下操作:

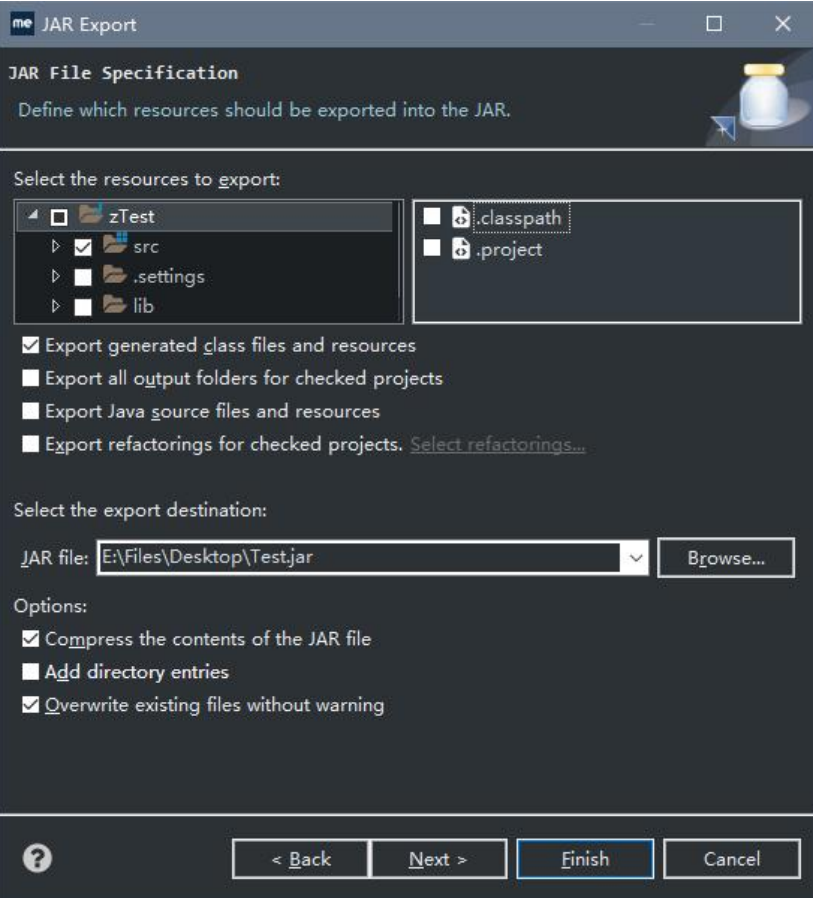

● 取消选择 lib 文件夹,防止将依赖的 jar 文件包含进去使导出的 jar 包文件过大;

- 取消选择 .Classpath 和 .project 等 (My)Eclipse 专用的配置又件;
	- 点击 JAR file: 项目后的 <kbd>Browser...</kbd> 按钮选择 jar 包的导出路径;
	- 在 Options: 项目下选中需要的选项。

Define which resources should be exported into the JAR.

如上所示, 此步用于 "定义哪些资源应该导出到 JAR 中", 是所有操作中最复杂的一步。

4. 此时可以点击 <kbd>Finish</kbd> 按钮直接导出 jar 包或点击 <kbd>Next &gt; </kbd> 按钮进行一些其他的配置后再完成导出,此步也是本文说明的重点:

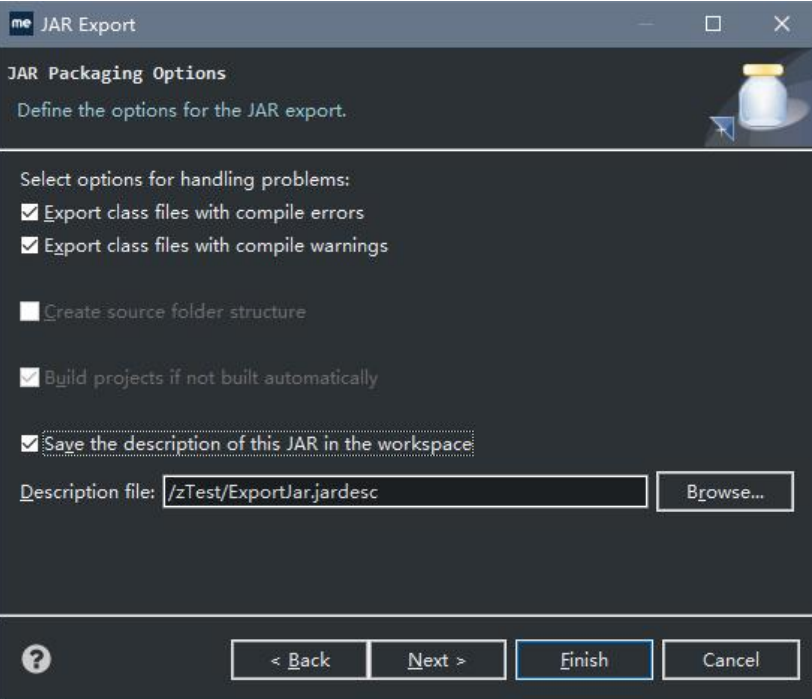

需要进行的操作就是选中最后一项 Save the description of this JAR in the workspace, 即将该 JAR 包的描述文件保存在工作区中,然后点击 Description file: 项目后的 <kbd>Browser...</kbd> 按钮 择描述文件的保存位置。

此步骤的下一步用于自定义 JAR 文件的清单文件(MANIFEST.MF) Customize the manifest file fo the JAR file,通常无需进行此步,直接完成导出即可。

## **一键快速导出 JAR 包**

如果每次都按以上的操作步骤导出 jar 包,可想而知是极其浪费时间的一件事,此时就到了说明上述第 4 步中保存的 **.jardesc** 文件的时候。

#### **先说明一下此文件的作用**

The **jardesc file extension** is associated with the **Eclipse**, an integrated development environ ent for Windows, Apple Mac and Linux.

The **jardesc** files contain saved settings for exported .jar JAVA archive files.

上述参考信息地址: https://www.file-extensions.org/jardesc-file-extension

#### 大意就是 **jardesc 文件扩展名** 与 Eclipse 相关联,**jardesc** 文件包含导出的 .jar 包文件已保存的设置。

**.jardesc** 文件的内容其实就是 XML 文件,包含了之前导出 jar 包进行的所有配置:

```
<?xml version="1.0" encoding="UTF-8" standalone="no"?>
<jardesc>
   <jar path="E:/Files/Desktop/Test.jar"/>
   <options buildIfNeeded="true" compress="true" descriptionLocation="/zTest/ExportJar.ja
desc" exportErrors="true" exportWarnings="true" includeDirectoryEntries="false" overwrite="
rue" saveDescription="true" storeRefactorings="false" useSourceFolders="false"/>
   <storedRefactorings deprecationInfo="true" structuralOnly="false"/>
   <selectedProjects/>
   <manifest generateManifest="true" manifestLocation="" manifestVersion="1.0" reuseMani
est="false" saveManifest="false" usesManifest="true">
      <sealing sealJar="false">
        <packagesToSeal/>
        <packagesToUnSeal/>
      </sealing>
   </manifest>
   <selectedElements exportClassFiles="true" exportJavaFiles="false" exportOutputFolder="fa
se">
      <javaElement handleIdentifier="=zTest/src"/>
   </selectedElements>
</jardesc>
```
## **然后说一下此文件的使用方法**

在 (My)Eclipse 直接点击此文件, 或者右键此文件, 然后依次选择 Open With > JAR Export Wizard:

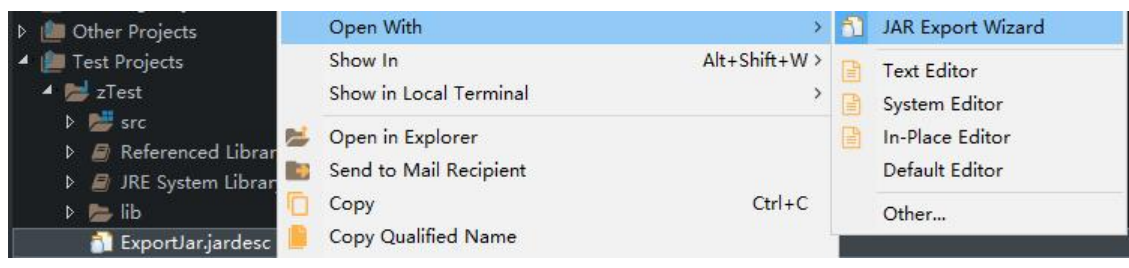

在弹出的 Export 窗口中,可以看到之前导出 JAR 包时的设置依然存在,此时如果没有需要改动的设 还是按照之前的设置导出 JAR 包, 直接点击 <kbd>Finish</kbd>按钮导出即可, 无需进行其他 何操作,大大提高了导出效率,节省操作时间。

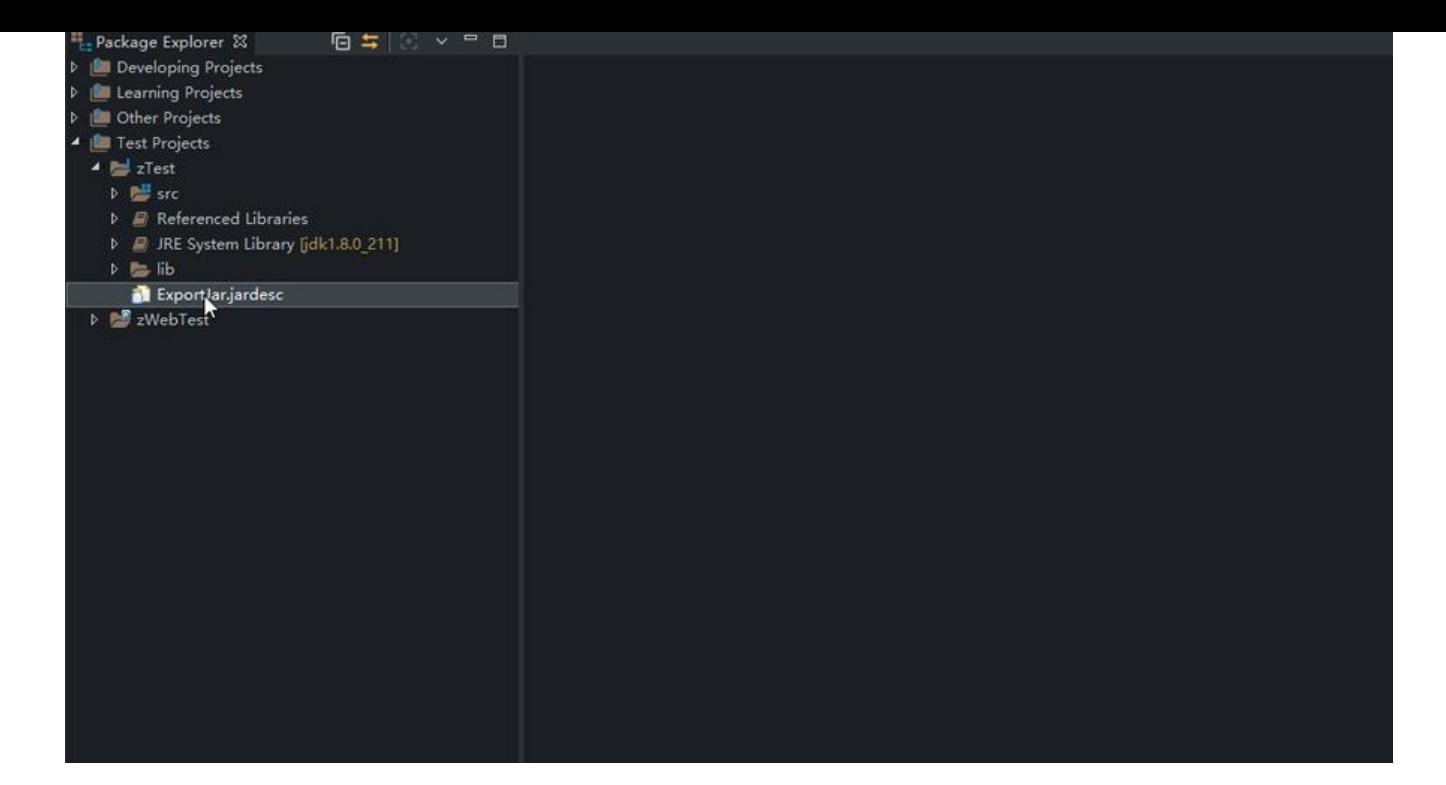